<span id="page-0-0"></span>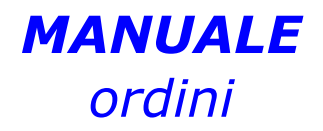

# *DEL PROGRAMMA*

# *eAMMINISTRA*

#### **SOMMARIO**

# **MODULO ORDINI**

- 1. [PREMESSA](#page-1-0)
- 2. ORDINI [CLIENT](#page-0-0)[I](#page-2-0)
- 3. ORDINI [FORNITOR](#page-0-0)[I](#page-8-0)
- 4. INSERIMENTO, MODIFICA E CANCELLAZIONE ORDINI [CLIENTI/FORNITOR](#page-0-0)[I](#page-8-0)
- 5. [STAMPE](#page-0-0) ORDINI [CLIENTI](#page-9-0)
- 6. STAMPE ORDINI [FORNITOR](#page-0-0)[I](#page-15-0)
- 7. ORDINI [STORICI](#page-19-0) CLIENTI
- 8. ORDINI STORICI [FORNITORI](#page-0-0)
- 9. [GENERAZIONE](#page-20-0) AUTOMATICA ORDINI FORNITORI
- 10. [CANCELLAZIONE](#page-0-0) ORDINI STORICI
- 11. LEGENDA DEI TASTI [FUNZIONE](#page-20-0)

#### <span id="page-1-0"></span>**1. PREMESSA**

Il processo aziendale è gestito da un numero illimitato di documenti creati ed organizzati dall'utente secondo le sue esigenze. Il modulo "Ordini" gestisce sia il flusso delle conferme d'ordine clienti, sia quello degli ordini a fornitore.

Permette l'evasione di un preventivo, inserito in precedenza, semplificando l'emissione degli ordini siano essi di clienti o fornitori.

Gli ordini clienti e fornitori aperti aggiornano la situazione teorica delle giacenze di magazzino, permettendo d'ottenere una chiara esposizione dell'impegnato e dell'ordinato degli articoli di magazzino, al fine d'operare le più opportune scelte commerciali.

Nella fase di compilazione sono visionabili e utilizzabili informazioni e dati presenti negli altri archivi collegati rendendo più semplice e veloce l'inserimento.

Gli appositi menu per la gestione degli ordini storici permettono una rapida rintracciabilità di quelli già emessi, sia clienti che fornitori, anche a distanza di tempo.

Consente di stampare su moduli preimpostati dell'utente o su normali fogli bianchi con l'intestazione dell'azienda.

Permette d'eseguire le stampe di controllo per verificare lo stato d'avanzamento degli ordini, gli articoli da consegnare in un determinato periodo, l'ordinato dei clienti/fornitori per un determinato periodo.

Il modulo "Ordini" permette di visualizzare il menu principale per la gestione e l'inserimento degli ordini figura 1.

Le scelte sono: "*Ordini Clienti*", "*Ordini Fornitori*", "*Ordini Storici Clienti*", "*Ordini Storici Fornitori*", "*Generazione Automatica Ordini Fornitori*" e "*Cancellazione Ordini Storici*", di seguito illustrate.

<span id="page-2-0"></span>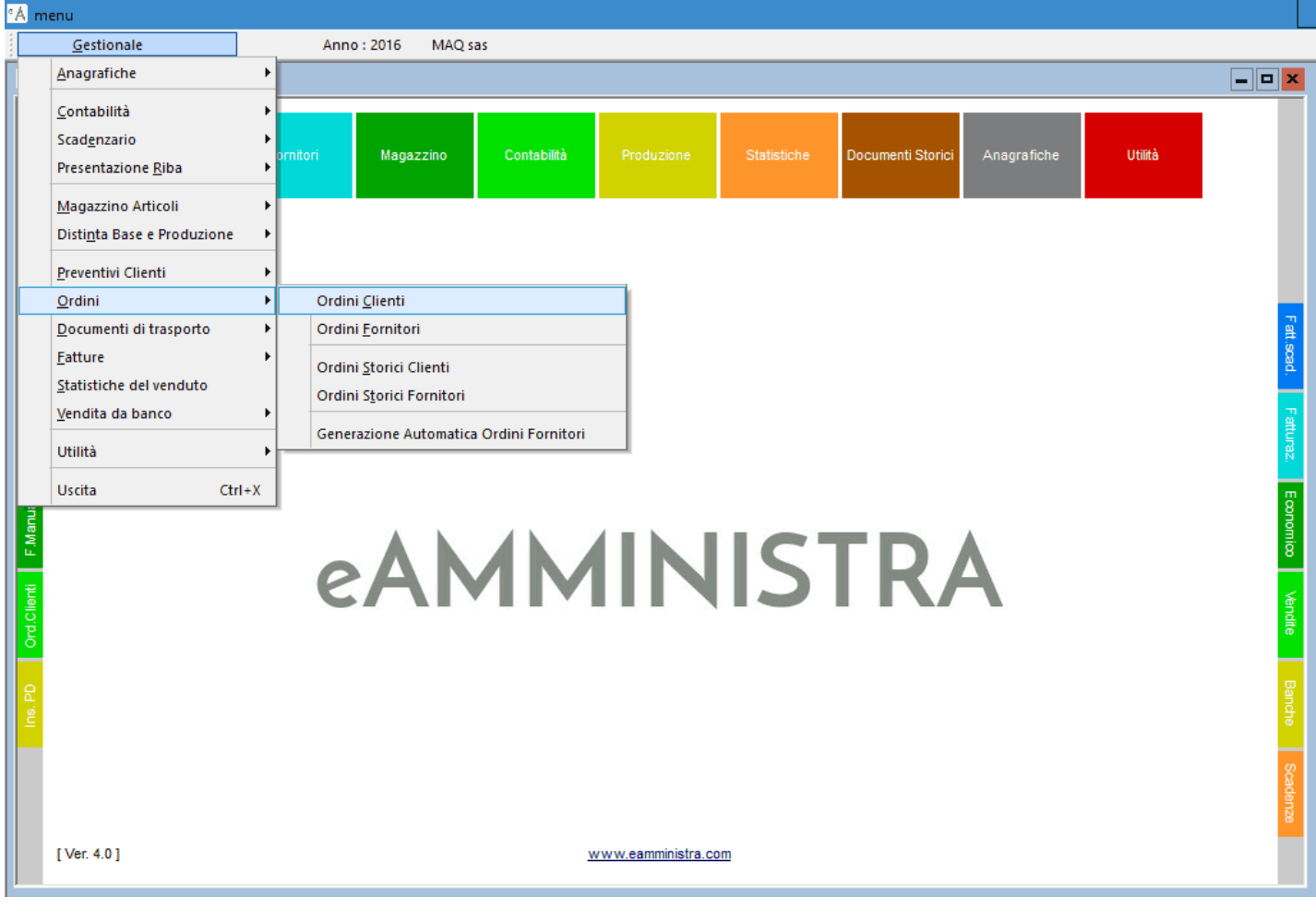

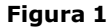

# **2. ORDINI CLIENTI**

Permette la gestione degli ordini clienti al fine di fornire un valido strumento per monitorare il ciclo attivo dell'azienda consentendo di tenere sotto controllo le scorte e fornendo un supporto alla gestione delle vendite.

Consente d'inserire e stampare gli ordini da inviare ai clienti, a titolo di conferma delle condizioni commerciali pattuite, permette di consultare gli ordini già caricati, velocizza la successiva emissione dei ddt clienti.

Per visualizzare la maschera per la gestione degli ordini clienti cliccare o premere invio su " *Ordini Clienti*" dal menu principale, Figura 1. La maschera è composta da tre schede per l'inserimento dei dati: "Testata", figura 2, "Corpo", figura 3 e "dati di stampa", figura4 la spiegazione dei campi è comune per gli ordini clienti e fornitori.

Testata delle conferme d'ordine clienti e degli ordini fornitori. Figura 2.

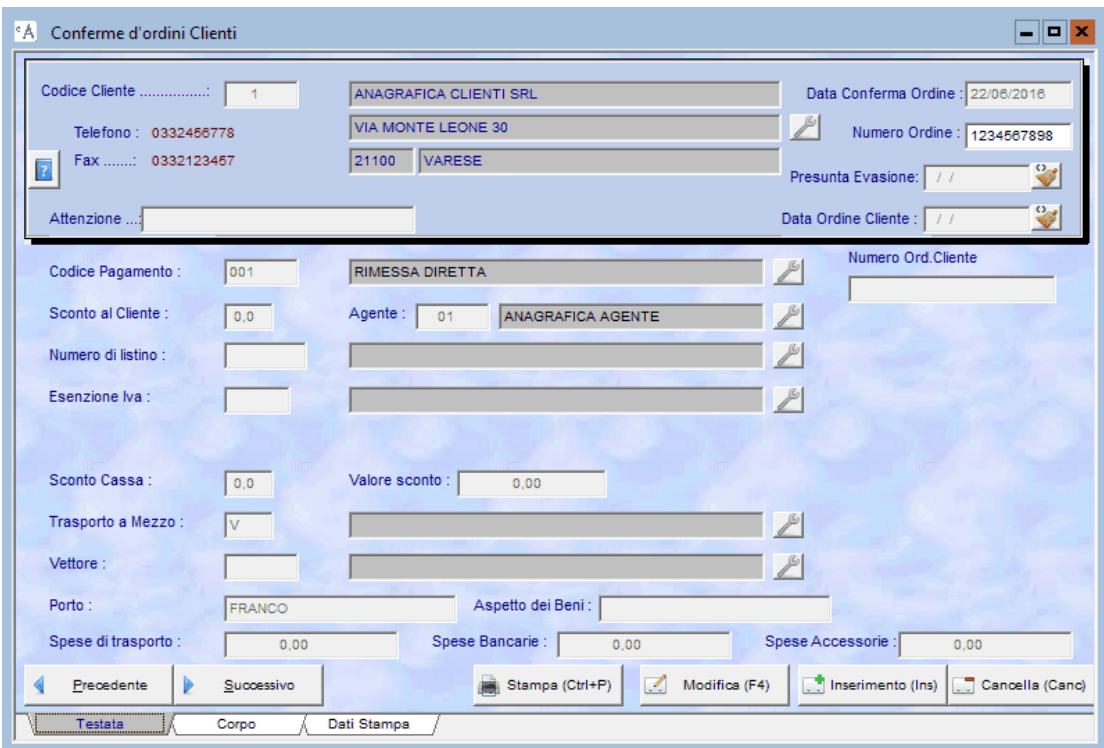

**Figura 2**

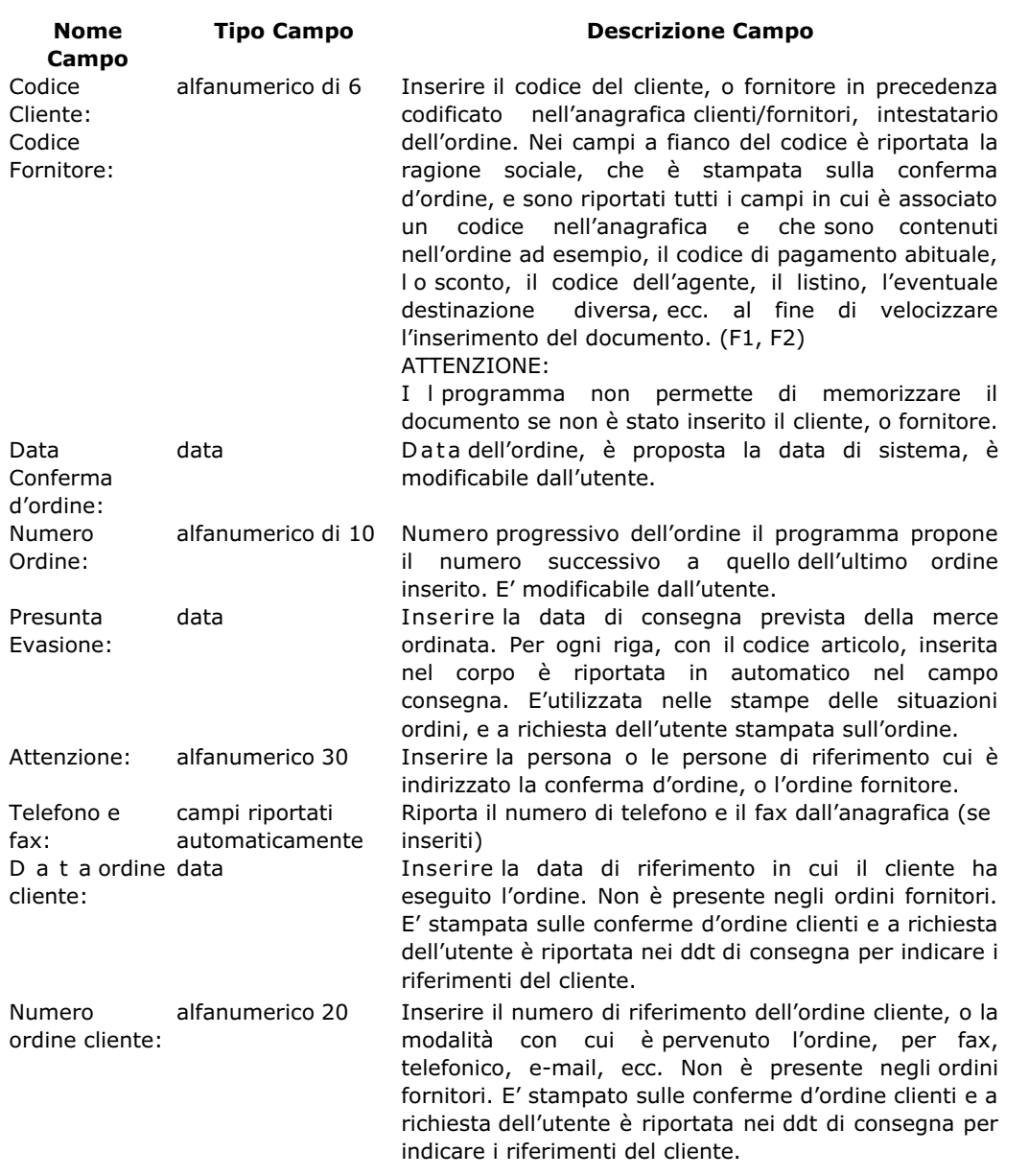

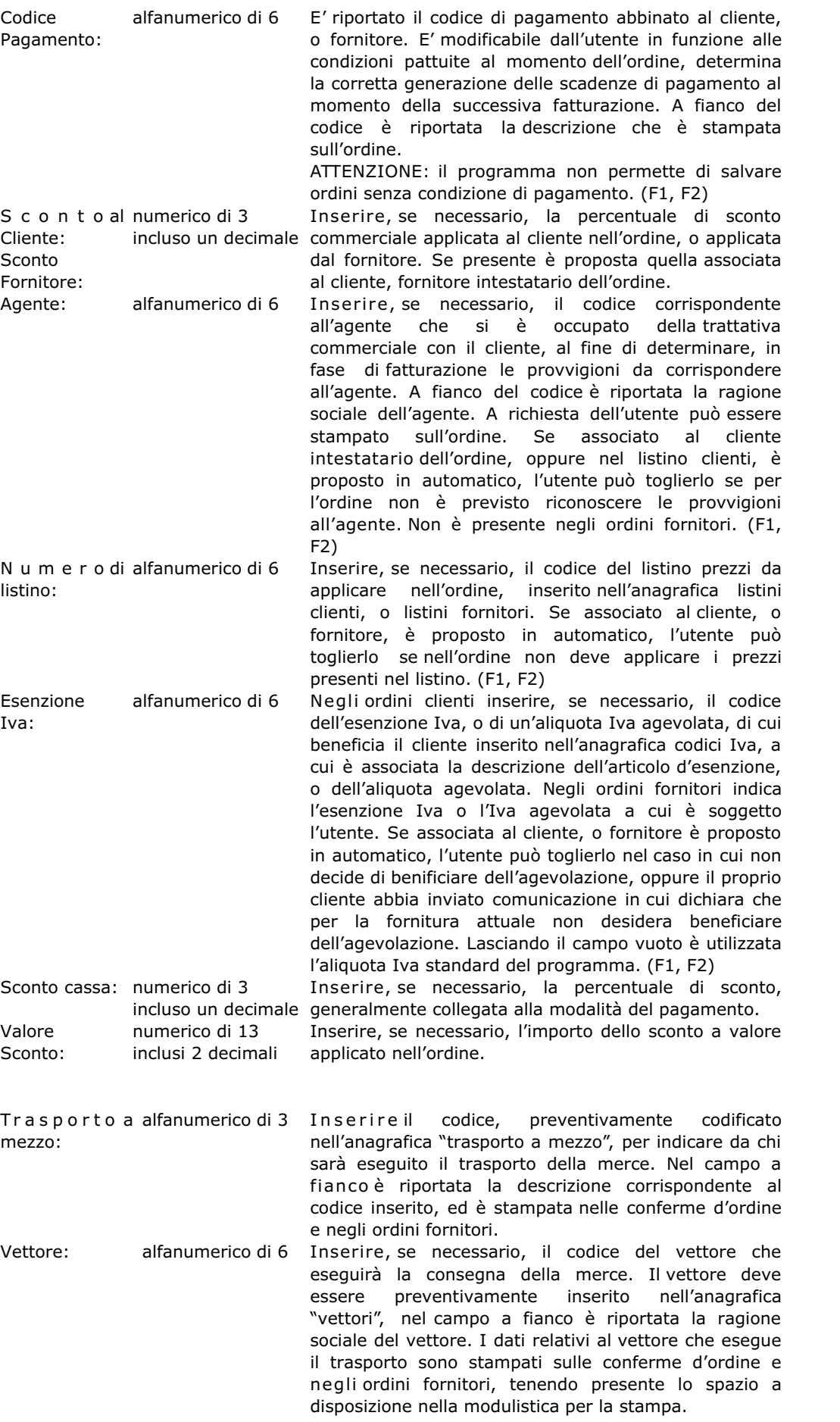

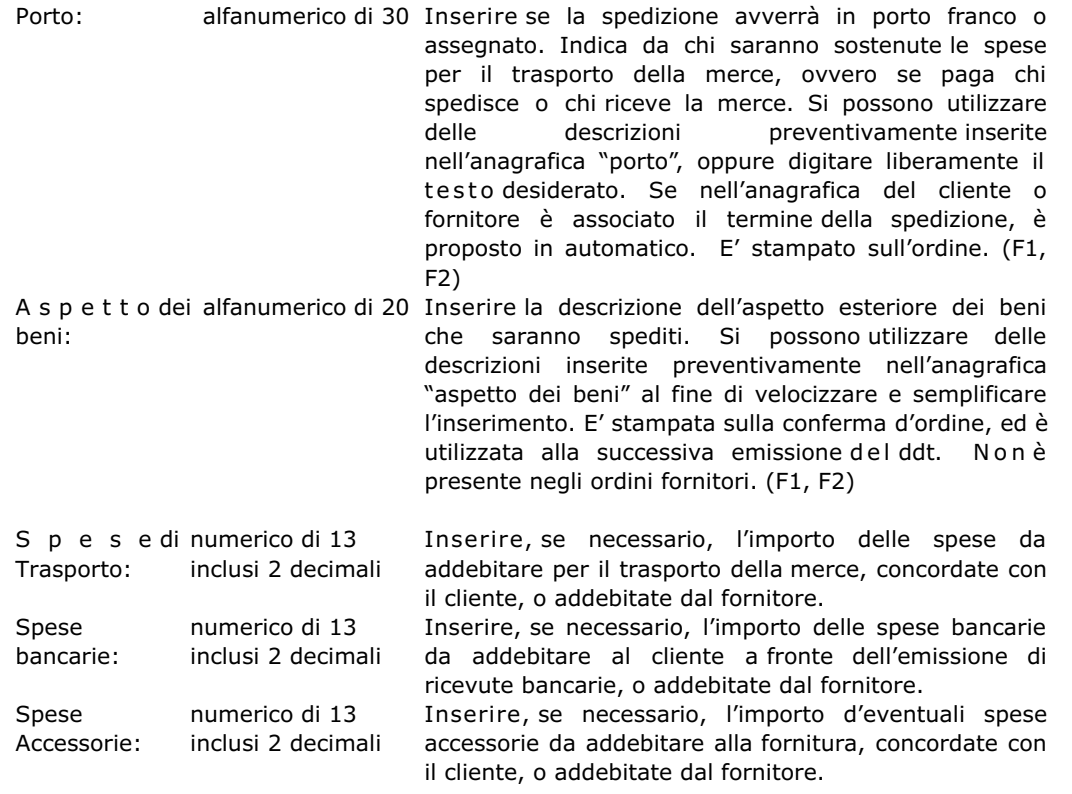

Corpo delle conferme d'ordini clienti e degli ordini fornitori, sono riportati come dati fissi il cliente, la data, il numero e la data di presunta evasione dell'ordine che si sta inserendo. Figura3.

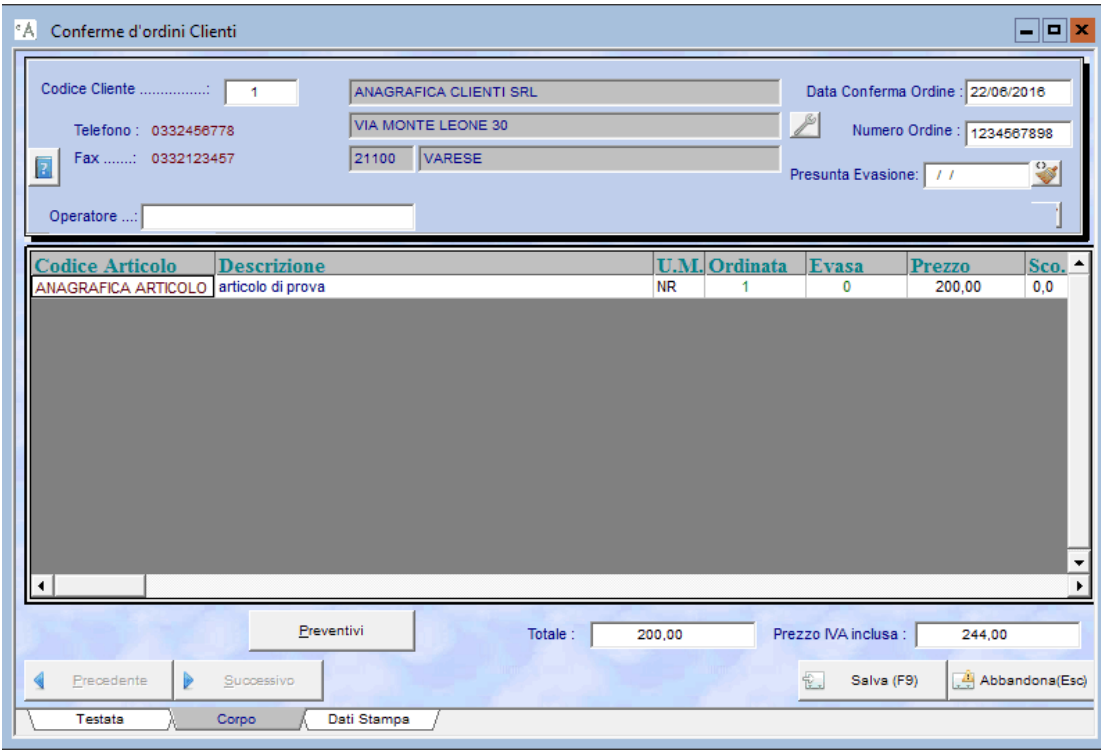

**Figura 3**

Codice Articolo: alfanumerico

di 20

#### **Nome Campo Tipo Campo Descrizione Campo**

Inserire il codice corrispondente alla merce o prodotto ordinato dal cliente, od ordinato al fornitore inserito nell'anagrafica articoli di magazzino. Inserendo il codice articolo sono riportati tutti i dati ad esso associati in automatico, la descrizione, l'unità di misura, il prezzo unitario di vendita/acquisto, l'eventuale sconto ed il codice dell'aliquota Iva. Se al cliente, o fornitore è associato un listino prezzi, il programma propone quello presente nel listino ed aggiorna gli eventuali sconti. (F1, F2)

Descrizione: alfanumerico di 50 E ' riportata la descrizione corrispondente al codice articolo inserito. L'utente se desidera inserire la descrizione di un prodotto non ancora codificato o commercializzato saltuariamente, omette d'inserire il

codice articolo e la digita liberamente. Inserendo la descrizione prestare attenzione alla lunghezza della stessa al fine di rispettare lo spazio disponibile nella modulistica per la stampa degli ordini. Si possono inserire testi o descrizioni ricorsive nell'inserimento degli ordini, memorizzate preventivamente nell'anagrafica diciture, al fine di velocizzare e semplificare l'inserimento. Per visualizzare l'elenco delle diciture disponibili premere il tasto F1, cercare quella desiderata e confermare l'inserimento premendo il tasto invio. Di seguito proseguire con la compilazione degli altri campi. (F1, F2)

- U.M.: alfanumerico di 3 Unità di misura. E' riportata l'unità di misura, associata all'articolo, che serve ad esprimere la quantità inserita nell'ordine. Nel caso s'inserisce una descrizione libera va digitata l'unità di misura che interessa. Se s'inserisce un valore nel campo quantità è riportata l'unità di misura standard. (F1, F2)
- Ordinata: numerico di 14 Inserire la quantità della merce ordinata dal cliente, o al fornitore. A richiesta dell'utente si può attivare la possibilità di inserire quantità con due decimali.
- Evasa: numerico di 14 E ' riportata, a seguito dell'emissione del ddt, o inserimento del ddt di carico con l'evasione dell'ordine, la quantità della merce che è già stata consegnata al cliente, o dal fornitore. E' modificabile dall'utente e a richiesta si può attivare la possibilità di inserire quantità con due decimali.
- Prezzo: numerico di 14 E ' proposto il prezzo di vendita/acquisto associato all'articolo, oppure quello presente nel listino associato al cliente, o fornitore inserito nella testata dell'ordine. E' liberamente modificabile dall'utente, qualora desidera applicare un prezzo particolare alla fornitura. Se l'utente ha omesso il codice articolo ed inserito manualmente la descrizione della merce deve digitare l'importo. E' utilizzato in fase di fatturazione del documento. In funzione delle necessità dell'utente sono attivabili fino a cinque decimali nel prezzo unitario, standard due decimali.
- Sco.: numerico di 3 i n c l u s o 1 inserita nel listino associato al cliente, o fornitore. E' decimale E ' proposta la percentuale di sconto, Sconto 1, liberamente modificabile in base alla necessità dell'utente.
- IVA: alfanumerico di 6 E ' proposto il codice dell'aliquota Iva associato all'articolo per il calcolo dell'Iva. Il codice Iva è sostituito automaticamente dal programma con quello dell'esenzione o aliquota agevolata associato al cliente, fornitore intestatario dell'ordine. (F1, F2)
- Eva: a spunta Permette all'utente di forzare l'evasione dell'articolo, nel caso la quantità consegnata sia inferiore alla quantità ordinata, ma la riga dell'articolo inserito nel corpo deve considerarsi in ogni caso evasa. Cliccare nel campo per inserire la spunta.
- Consegna: numerico di 14 E' riportata la data di consegna prevista della merce, inserita nella testata, entro cui, indicativamente, si deve spedire al cliente, oppure il fornitore deve consegnare. E' modificabile dall'utente, per ogni riga, articolo, può esserci una data di consegna differente.
- Totale: numerico di 14 E ' visualizzato, al netto degli sconti, il totale i n c l u s i 2 dell'imponibile decimali dell'ordine. Non è modificabile dall'utente. Totale Iva inclusa: numerico di 14 E ' visualizzato il totale dell'ordine comprensivo i n c l u s i due dell'Iva. Non è modificabile dall'utente.decimali

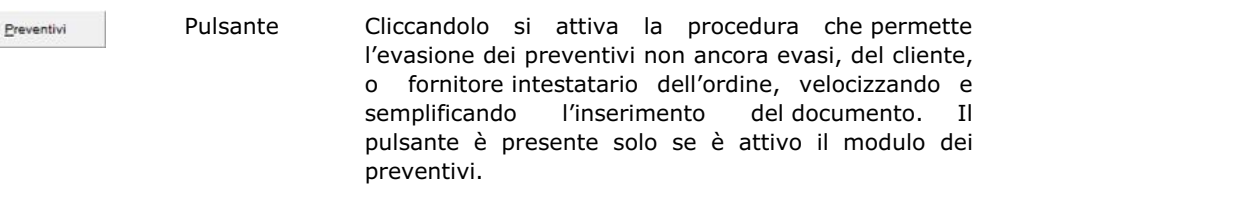

Dati di stampa delle conferme d'ordini clienti (non presente negli ordini fornitori), sono riportati come dati fissi il cliente, la data, il numero e la data di presunta evasione dell'ordine che si sta inserendo. Figura4.

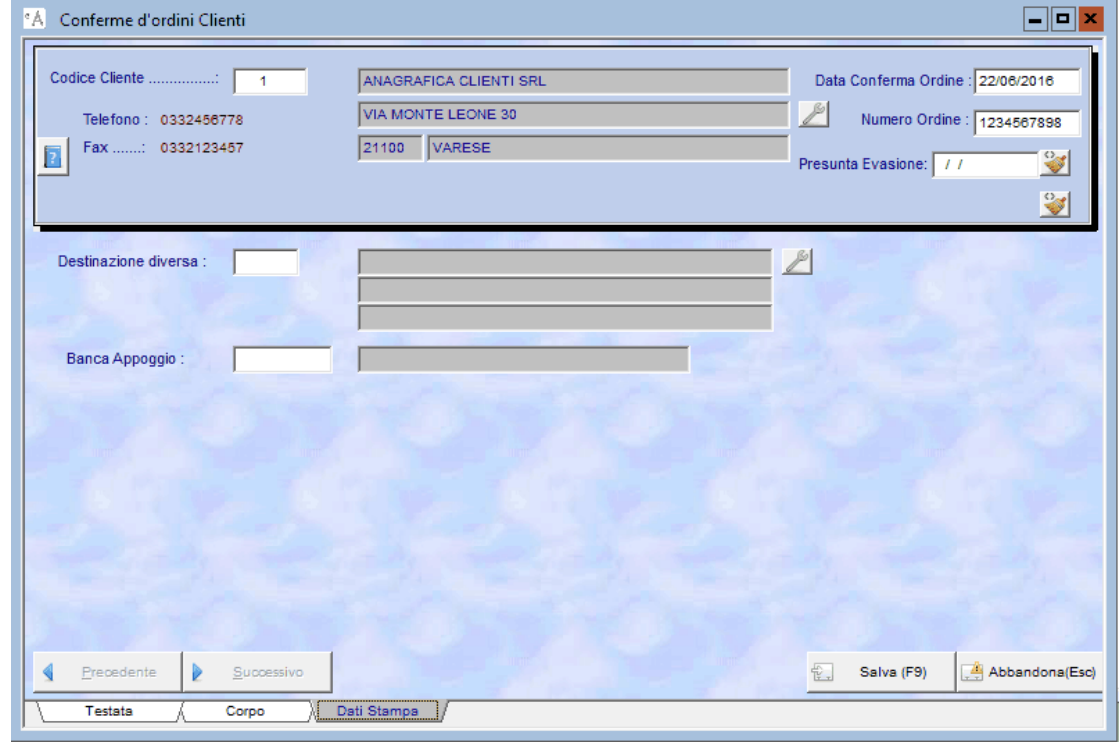

**Figura 4**

**Nome Campo Tipo Campo Descrizione Campo**

Destinazione diversa: numerico di 6 S e per il cliente, o fornitore, sono state inserite nell'anagrafica "destinazioni diverse" uno o più luoghi in cui consegnare la merce il programma avvisa l'utente che per il cliente/fornitore intestatario dell'ordine sono presenti delle destinazioni diverse, premere F1 per selezionare la destinazione diversa da utilizzare nella successiva emissione d e l ddt e confermare premendo Invio. E' riportato il codice della destinazione e nel campo a fianco la descrizione corrispondente. Se nell'anagrafica del cliente, o fornitore è stata associata una destinazione diversa fissa, perché la sede legale è situata in un luogo e la destinazione della merce, è sempre un altro indirizzo, il programma la propone in automatico. La destinazione diversa è stampata sull'ordine. (F1,

#### <span id="page-8-0"></span>**3. ORDINI FORNITORI**

Permette la gestione degli ordini fornitori al fine di fornire un valido strumento per monitorare il ciclo passivo dell'azienda consentendo di tenere sotto controllo le scorte e fornendo un supporto alla gestione degli acquisti.

Consente d'inserire e stampare gli ordini da inviare ai fornitori, a titolo di conferma delle condizioni commerciali pattuite, permette di consultare gli ordini già caricati, velocizza il successivo inserimento dei documenti ricevuti dal fornitore per eseguire il carico del magazzino.

Per visualizzare la maschera per la gestione degli ordini fornitori cliccare o premere invio su " *Ordini Fornitori*" dal menu principale, Figura 1. La maschera è identica a quella per la gestione degli ordini clienti spiegata in precedenza. Non sono presenti nella testata dell'ordine il campo agente ed i campi per indicare l'aspetto dei beni.

#### **4. INSERIMENTO, MODIFICA E CANCELLAZIONE ORDINI CLIENTI/FORNITORI**

#### **Inserimento manuale dell'ordine cliente o fornitore.**

Per attivare la procedura d'inserimento cliccare sul pulsante "Inserimento" oppure premere il tasto "Ins", il cursore è posizionato nel campo "Codice Cliente", o "Codice Fornitore". Digitare il codice corrispondente al cliente o fornitore da inserire, premere F1 per ricercare quello desiderato, premere Invio, verificare se la data proposta ed il numero dell'ordine sono corretti. Verificare i dati associati al cliente, o fornitore, e proposti nella testata del documento, se necessario modificare o inserire l'eventuale informazione occorrente.

Ultimata la compilazione dei campi della testata dell'ordine proseguire con la compilazione del corpo, per passare dalla testata al corpo dell'ordine si può procedere in tre modi differenti:

premere invio su tutti i campi della testata fino a quando il cursore si posiziona sul titolo della scheda in basso a sinistra , alla successiva pressione del tasto Invio, il cursore passa nel campo codice articolo del corpo;

premere F6 per visualizzare la scheda del corpo, di seguito premere invio fino a posizionarsi nel campo codice articolo, oppure cliccare su di esso;

altro modo è quello di cliccare sul titolo della scheda e di seguito nel campo codice articolo.

Quando il cursore è posizionato nel campo "codice articolo" procedere all'inserimento degli articoli o delle descrizioni delle merci ordinate dal cliente, o al fornitore. Se l'articolo è codificato a magazzino digitare il codice, o premere F1 per ricercarlo, scorrendo l'elenco con le frecce della tastiera o digitando parte del codice, una volta evidenziata la riga di quello desiderato premere Invio o fare doppio click sulla riga stessa per inserirlo nell'ordine. Nei campi descrizione, unità di misura, prezzo unitario, e codice Iva sono riportati i dati associati all'articolo inserito. L'utente può modificare tutti i dati proposti in base alle necessità, di seguito inserire la quantità e procedere alla compilazione della riga successiva. Per visualizzare una seconda riga d'inserimento premere Invio sul campo "Consegna" oppure dopo aver inserito la quantità e tutti i dati proposti sono corretti premere il tasto freccia giù. Il cursore si posiziona nel campo codice articolo della nuova riga. Ripetere l'operazione per ogni articolo si debba inserire nel corpo del documento. Se l'utente ha la necessità d'inserire delle descrizioni libere oppure descrivere un prodotto non ancora inserito nell'anagrafica articoli, omettere il codice articolo e digitare il testo desiderato, nel caso compilare tutti gli altri campi necessari. Nel momento in cui nella riga descrittiva s'inserisce la quantità nei campi "U.M." e "Iva" sono riportati l'unità di misura ed il codice Iva standard del programma. Le descrizioni ricorsive possono essere preventivamente inserite nell'"*anagrafica diciture*" e richiamate durante la compilazione del corpo dell'ordine premendo F1 nel campo "descrizione", velocizzando la procedura d'inserimento. Per lasciare una riga vuota tra una e l'altra digitare un punto nella descrizione.

Terminata la compilazione del corpo memorizzare il documento inserito cliccando sul pulsante Salva o premendo F9. Ora è possibile eseguire la stampa dell'ordine o procedere ad un nuovo inserimento.

#### **Inserimento dell'ordine con l'evasione di un preventivo.**

Attivare la procedura d'inserimento, inserire il codice del cliente o fornitore, di seguito verificare che la data ed il numero sono quelli desiderati, passare alla scheda "corpo", cliccare sul pulsante " *Preventivi*" per visualizzare le maschere per l'evasione dei preventivi clienti, o fornitori non ancora evasi del cliente o fornitore intestatario dell'ordine. Figura 5.

Nel riquadro "evasione documenti" selezionare, cliccando con il mouse, sulla riga corrispondente al preventivo che interessa, verificando nel riquadro "evasione corpo documenti" il contenuto dello stesso. Quando si è evidenziata la riga corrispondente al preventivo da evadere premere la barra spaziatrice per confermare la scelta dello stesso, se necessario selezionare un altro o altri preventivi e di seguito cliccare su OK per confermare l'importazione dei dati nell'ordine. Per annullare la procedura d'evasione documenti cliccare su "Annulla".

Il programma riporta il corpo del preventivo e tutti i parametri della testata nei campi corrispondenti dell'ordine, eseguire il controllo dei dati, ed eventualmente modificare quelli che interessano secondo la necessità dell'utente, di seguito procedere alla memorizzazione dell'ordine, cliccando sul pulsante Salva o premendo F9.

Ora è possibile eseguire la stampa dell'ordine o procedere ad un nuovo inserimento.

<span id="page-9-0"></span>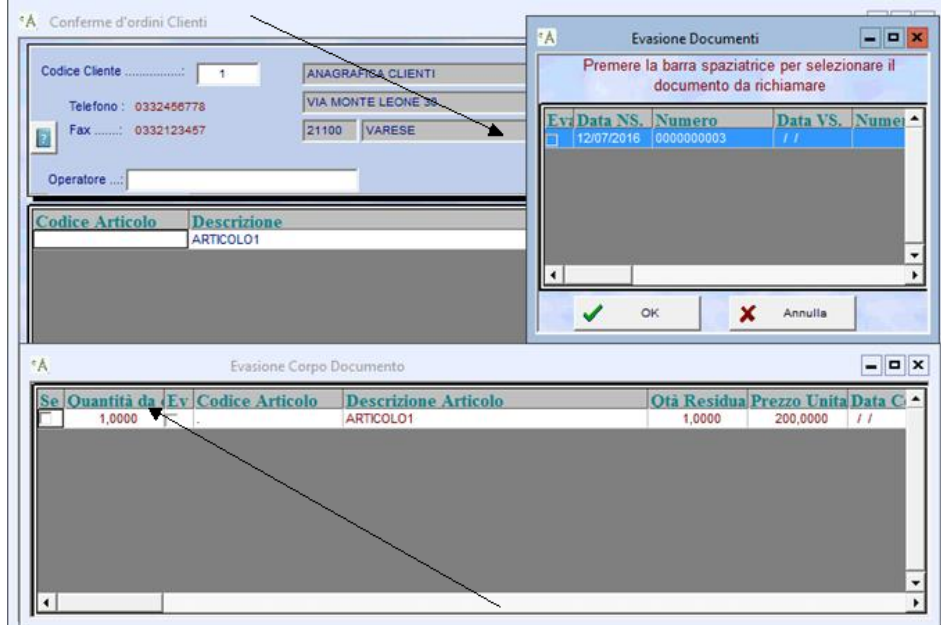

#### Cliccare sul preventivo da selezionare ed evadere nell'ordine.

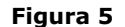

**Figura 5** Verificare il contenuto del preventivo da evadere nell'ordine.

# **Modifica di un ordine.**

Per modificare un ordine inserito, cliccare sul campo " *numero ordine*", digitare il numero, o ricercarlo nell'elenco premendo F1, premere Invio per visualizzare quello da modificare, attivare la procedura di modifica cliccando sul pulsante "Modifica" o premendo F4.

L'utente può modificare qualunque dato inserito nell'ordine, cliccare sul campo desiderato e correggere il dato inserito. Per aggiungere una o più righe nel corpo selezionare la scheda "Corpo" e premere Ins per visualizzare la riga per l'inserimento dei dati, per inserire una riga tra due righe esistenti, posizionarsi sulla riga successiva a quella in cui va inserito il dato, e premere il tasto F7, per visualizzare la riga d'inserimento.

Ultimate le modifiche per memorizzare le variazioni effettuate cliccare sul pulsante Salva o premere F9, per abbandonare le modifiche premere il tasto Esc o cliccare sul pulsante "*Abbandona*"

Ora è possibile eseguire la stampa dell'ordine, procedere ad una nuova modifica o all'inserimento di un nuovo ordine.

### **Cancellazione di un ordine**

Per cancellare un ordine inserito, cliccare sul campo " *numero ordine*", digitare il numero, o ricercarlo nell'elenco premendo F1, premere Invio per visualizzare quello da cancellare, cliccare sul pulsante "Cancella" o premere il tasto Canc. Il programma visualizza il messaggio in cui chiede la conferma della cancellazione dell'ordine, cliccare su Sì o premere S per confermare, cliccare su No o premere N per annullare

### **5. STAMPE ORDINI CLIENTI**

La procedura di stampa si attiva direttamente dalla maschera della gestione degli ordini clienti.

Cliccando sul pulsante "Stampa" o premendo CTRL+P, il programma visualizza la scheda per impostare i parametri d'interrogazione con cui eseguire le stampe. Figura 6.

Nel primo riquadro si seleziona il tipo di stampa da eseguire, nel secondo la situazione degli articoli, e nel terzo l'ordinamento della stampa.

Le tipologie di stampa sono descritte di seguito riportando l'esempio della stampa.

La situazione degli articoli permette d'eseguire le seguenti interrogazioni:

"*Articoli da evadere*": evidenzia gli ordini dove sono presenti degli articoli ancora da consegnare ai clienti compresi nell'intervallo dell'interrogazione, standard proposto dal programma;

"*Articoli Evasi*": evidenzia gli ordini dove sono presenti degli articoli consegnati ai clienti compresi nell'intervallo

d'interrogazione.

"*Tutti gli articoli*": evidenzia gli ordini dove sono presenti sia articoli consegnati che non consegnati ai clienti compresi nell'intervallo dell'interrogazione.

La stampa si può eseguire ordinata per cliente o per numero dell'ordine.

"*Dalla Data*" "*Alla Data*" inserire l'intervallo di date da cui iniziare a cui terminare l'interrogazione. Come standard è proposto dal primo giorno dell'anno alla data di sistema, liberamente modificabile dall'utente.

"*Dal Cliente*" "*Al Cliente*" inserire l'intervallo di clienti da cui iniziare a cui terminare l'interrogazione. Standard proposto dal programma dal primo all'ultimo cliente inserito nell'anagrafica clienti.

"*Dall'Articolo*" "*All'Articolo*" inserire l'intervallo degli articoli da cui iniziare a cui terminare l'interrogazione. Standard proposto dal programma da vuoto all'ultimo codice articolo inserito nell'anagrafica articoli, ovvero tutti gli articoli.

"*Dalla Categoria*" "*Alla Categoria*" inserire l'intervallo delle categorie clienti da cui iniziare a cui terminare l'interrogazione. Standard proposto dalla prima all'ultima categoria clienti.

#### Selezionare la tipologia di stampa da eseguire.

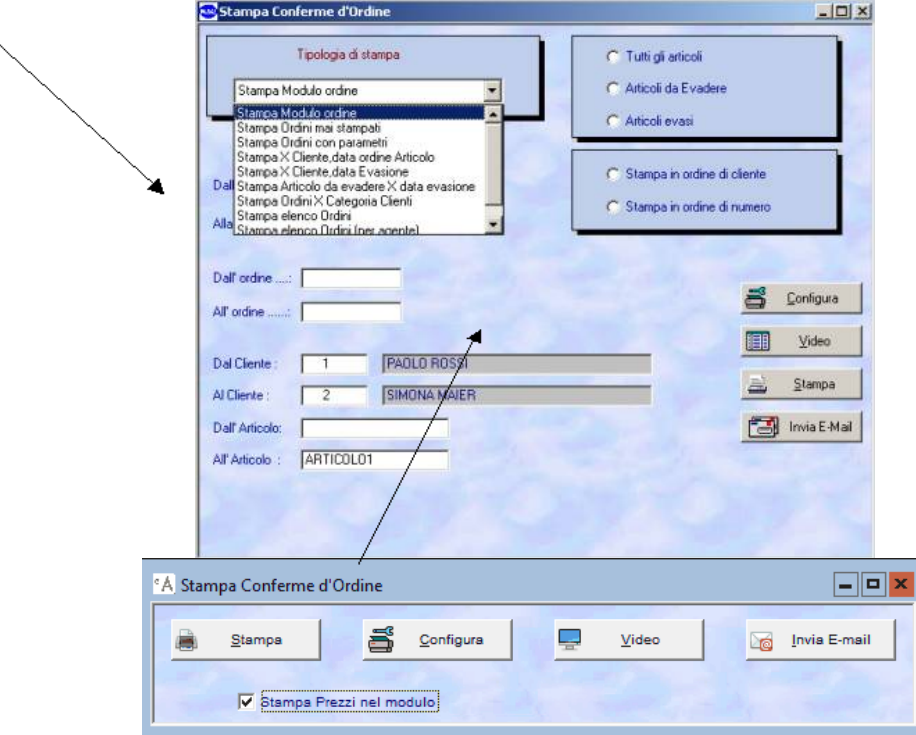

**Figura 6** Cliccare il pulsante "Video" o "Stampa" per eseguire la stampa a video o su carta.

# **Stampa modulo ordine.**

E' la stampa standard proposta dal programma, permette di stampare, a video e/o su carta, sulla modulistica scelta dall'utente, la conferma d'ordine da cui si è attivata la procedura di stampa. Figura 7.

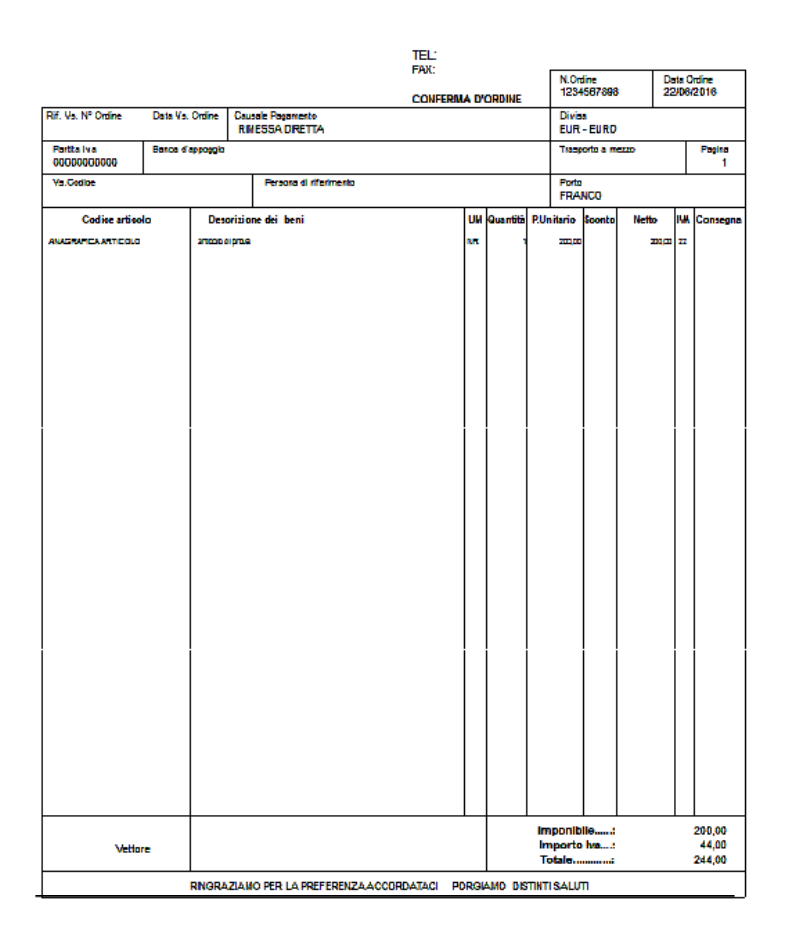

# **Figura 7**

# **Stampa ordini mai stampati.**

Permette di stampare, a video e/o su carta, sulla modulistica scelta dall'utente, la conferma d'ordine o le conferme d'ordine di cui non è mai stata eseguita la stampa.

# **Stampa X Cliente, data ordine articolo.**

Permette di stampare l'elenco degli ordini, ordinata per cliente e data ordine, degli articoli da consegnare, consegnati o entrambi, fornendo la situazione dettagliata dell'ordinato dai clienti evidenziando la data in cui è stato eseguito l'ordine al fine di operare le opportune scelte commerciali, presenti nell'intervallo di date interrogato. Figura 8

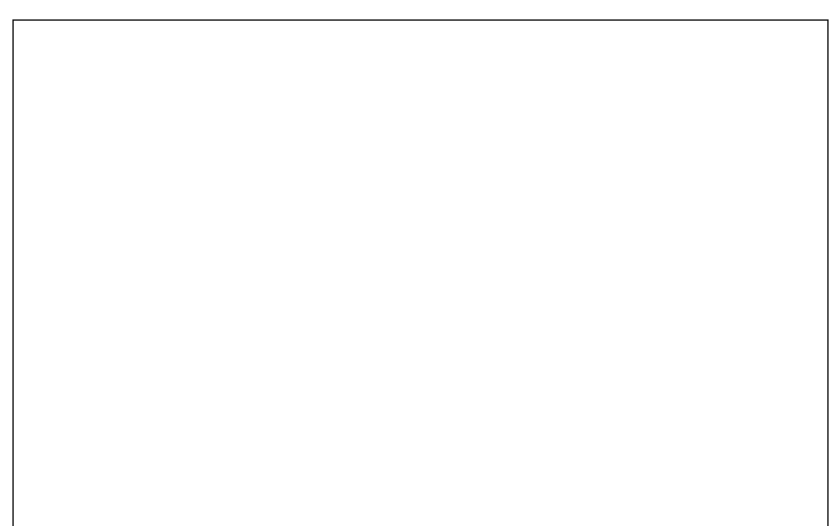

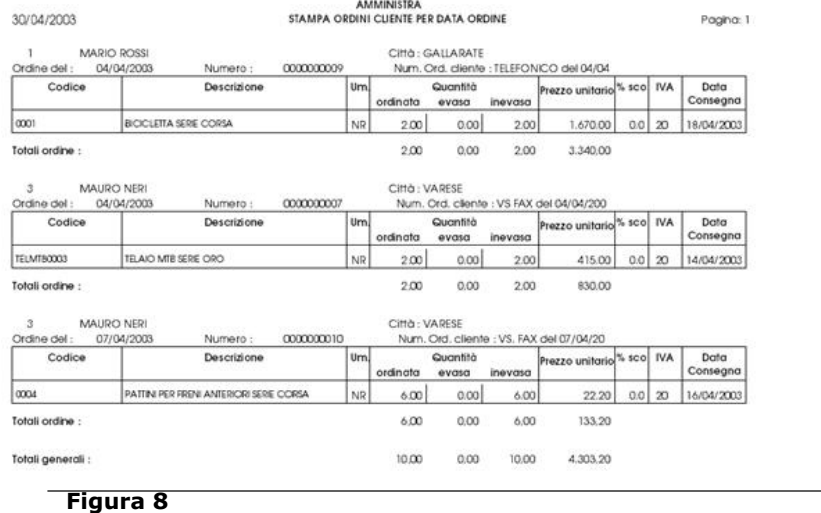

# **Stampa X Cliente, data evasione.**

Permette di stampare l'elenco degli ordini, ordinata per cliente e data evasione, degli articoli da consegnare, consegnati o entrambi, fornendo la situazione dettagliata dell'ordinato dei clienti evidenziando la data in cui deve essere consegnata o è stata consegnata la merce, al fine di determinare cosa deve essere ancora spedito ai clienti presenti nell'intervallo di date interrogato. Figura 9.

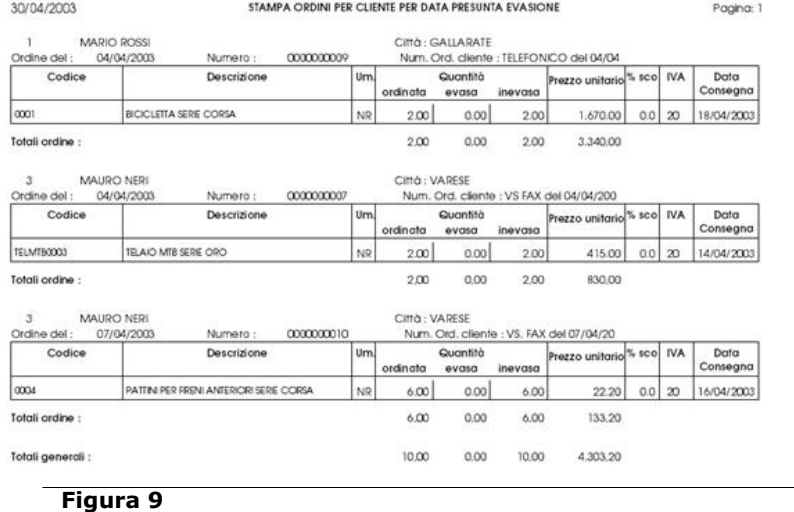

AMMINISTRA

# **Stampa articolo da evadere X data evasione.**

Permette di stampare l'elenco degli articoli ordinati dai clienti ordinati, ordinata per data di presunta consegna e codice articolo, al fine d'evidenziare le merci che devono essere consegnate ai clienti presenti nell'intervallo interrogato. Figura 10.

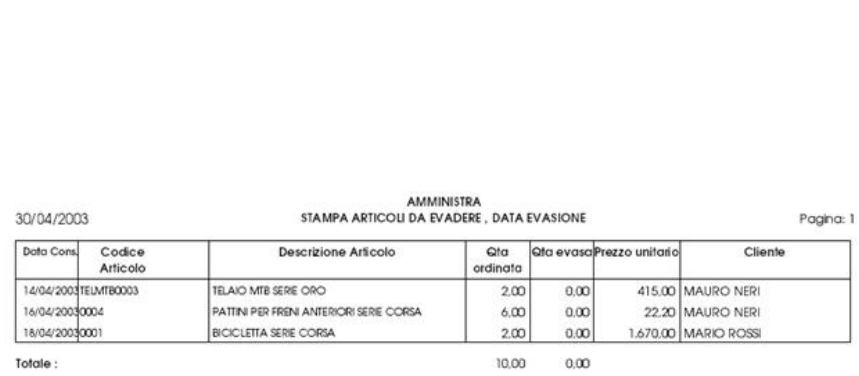

# **Figura 10**

# **Stampa ordini X categoria clienti.**

Permette di stampare l'elenco degli ordini clienti suddivisi per categoria clienti degli articoli da consegnare, consegnati o entrambi, ordinata per cliente e data ordine, presenti nell'intervallo d'interrogazione. Figura 11.

<span id="page-15-0"></span>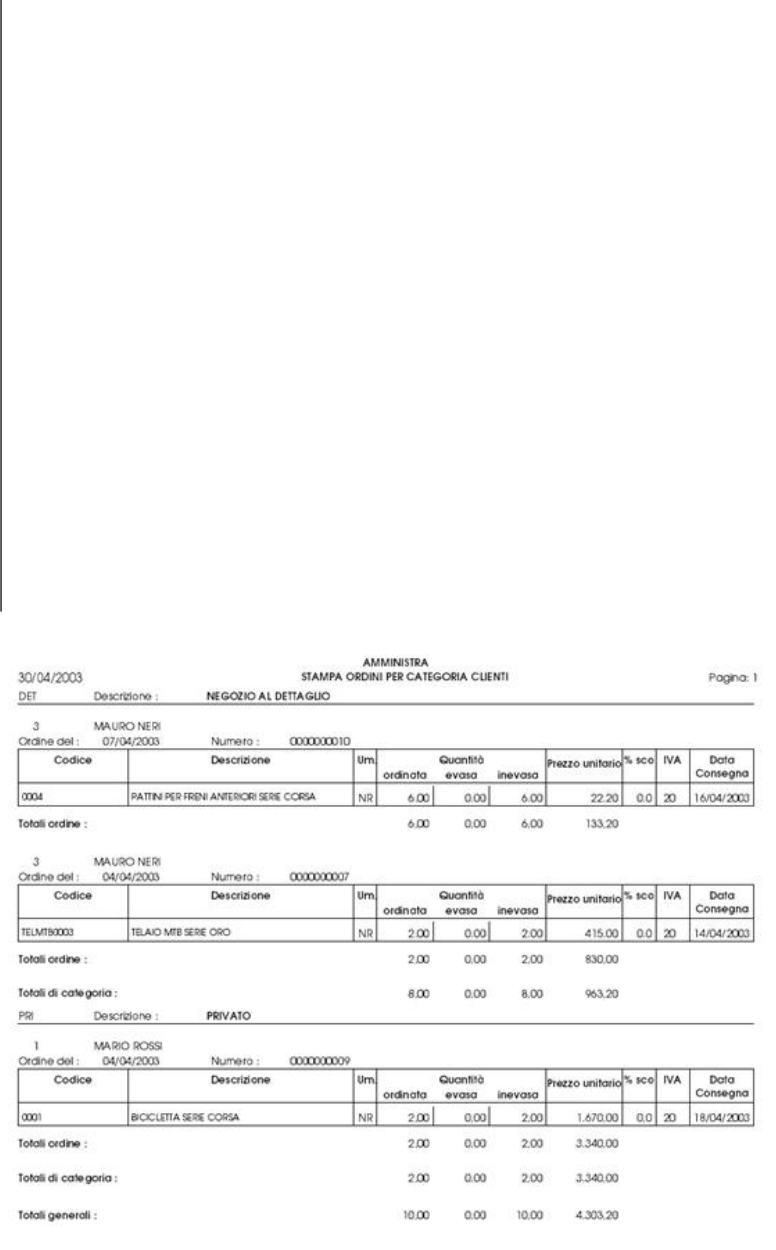

# **Figura 11**

#### **Stampa elenco ordini.**

Permette di stampare un elenco degli ordini inseriti. Figura 12.

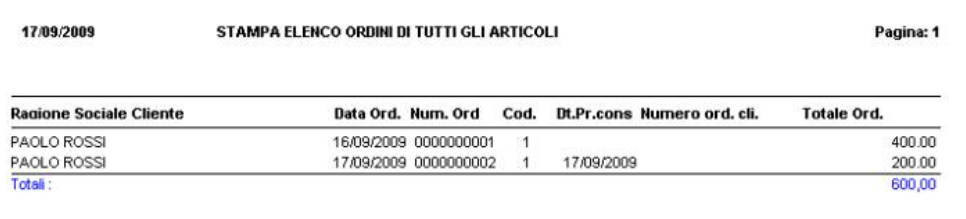

#### **Figura 12**

# **6. STAMPE ORDINI FORNITORI**

La procedura di stampa si attiva direttamente dalla maschera per la gestione degli ordini fornitori.

Cliccando sul pulsante "Stampa" o premendo CTRL+P, il programma visualizza la scheda per impostare i parametri d'interrogazione con cui eseguire le stampe. Figura 13.

Nel primo riquadro si seleziona il tipo di stampa da eseguire, nel secondo la situazione degli articoli.

Le tipologie di stampa sono descritte di seguito riportando l'esempio della stampa.

La situazione degli articoli permette d'eseguire le seguenti interrogazioni:

"*Articoli da evadere*": evidenzia gli ordini dove sono presenti degli articoli che il fornitore deve ancora consegnare

nell'intervallo dell'interrogazione, standard proposto dal programma;

"*Articoli Evasi*": evidenzia gli ordini dove sono presenti degli articoli già consegnati dal fornitore compresi nell'intervallo d'interrogazione.

"*Tutti gli articoli*": evidenzia gli ordini dove sono presenti sia articoli consegnati che non consegnati dal fornitore compresi nell'intervallo dell'interrogazione.

"*Dalla Data*" "*Alla Data*" inserire l'intervallo di date da cui iniziare a cui terminare l'interrogazione. Come standard è proposto dal primo giorno dell'anno alla data di sistema, liberamente modificabile dall'utente.

"*Dal Fornitore*" "*Al Fornitore*" inserire l'intervallo del fornitore da cui iniziare a cui terminare l'interrogazione. Standard proposto dal programma dal primo all'ultimo fornitore inserito nell'anagrafica fornitori.

"*Dall'Articolo*" "*All'Articolo*" inserire l'intervallo degli articoli da cui iniziare a cui terminare l'interrogazione. Standard proposto dal programma da vuoto all'ultimo codice articolo inserito nell'anagrafica articoli, ovvero tutti gli articoli.

"*Dalla Categoria*" "*Alla Categoria*" inserire l'intervallo delle categorie fornitori da cui iniziare a cui terminare l'interrogazione. Standard proposto dalla prima all'ultima categoria fornitori.

Selezionare la tipologia di stampa da eseguire.

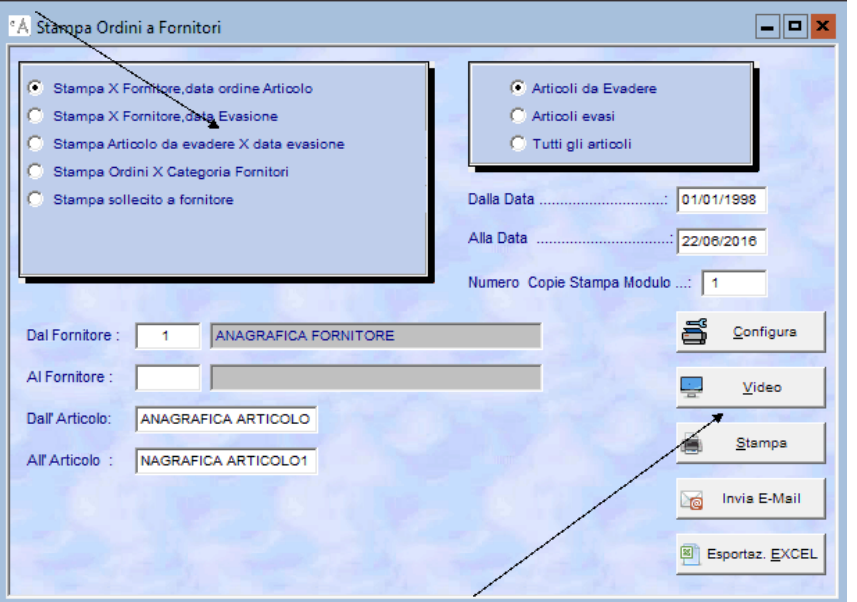

**Figura 13** Cliccare il pulsante "Video" o "Stampa" per eseguire la stampa a video o su carta.

# **Stampa modulo ordini.**

E' la stampa standard proposta dal programma, permette di stampare, a video e/o su carta, sulla modulistica scelta dall'utente, l'ordine da cui si è attivata la procedura di stampa.

In fase di stampa il programma chiede se si vogliono stampare i totali dell'ordine, cliccare su Sì o premere S, per confermare la stampa dei totali nell'ordine, cliccare su No o premere N, per stampare l'ordine senza i totali. Generalmente la stampa dell'ordine senza totali è ad uso interno. Figura 14.

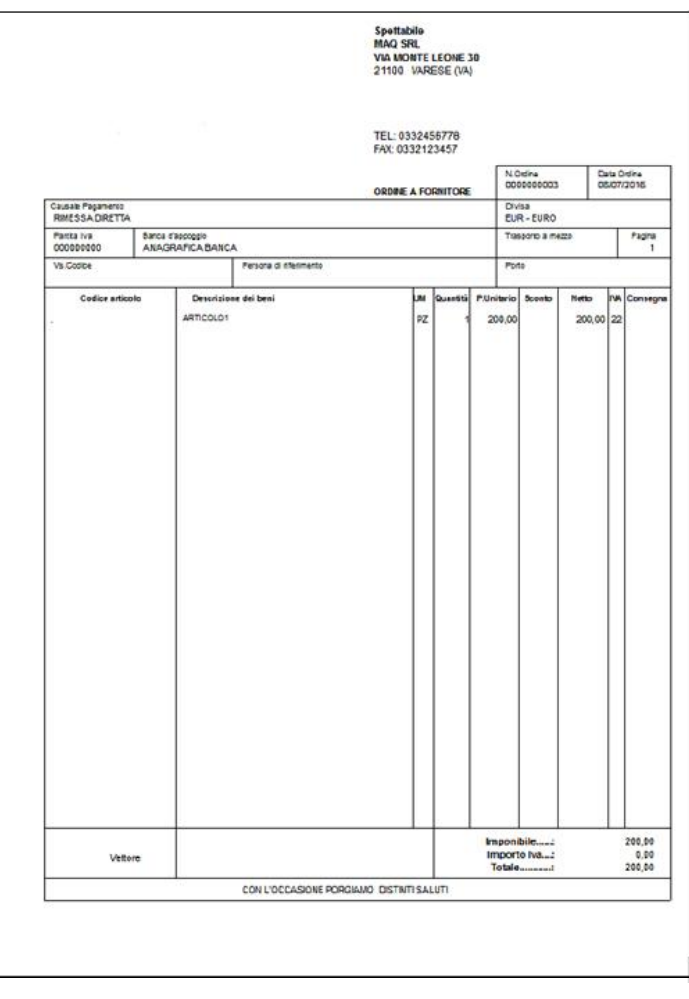

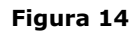

# **Stampa X Fornitore, data ordine articolo.**

Permette di stampare l'elenco degli ordini, ordinata per fornitore e data ordine, degli articoli che il fornitore deve consegnare, ha già consegnato o entrambi, fornendo la situazione dettagliata dell'ordinato ai fornitori evidenziando la data in cui è stato eseguito l'ordine al fine di operare le opportune scelte commerciali, presenti nell'intervallo di date interrogato. Figura 15.

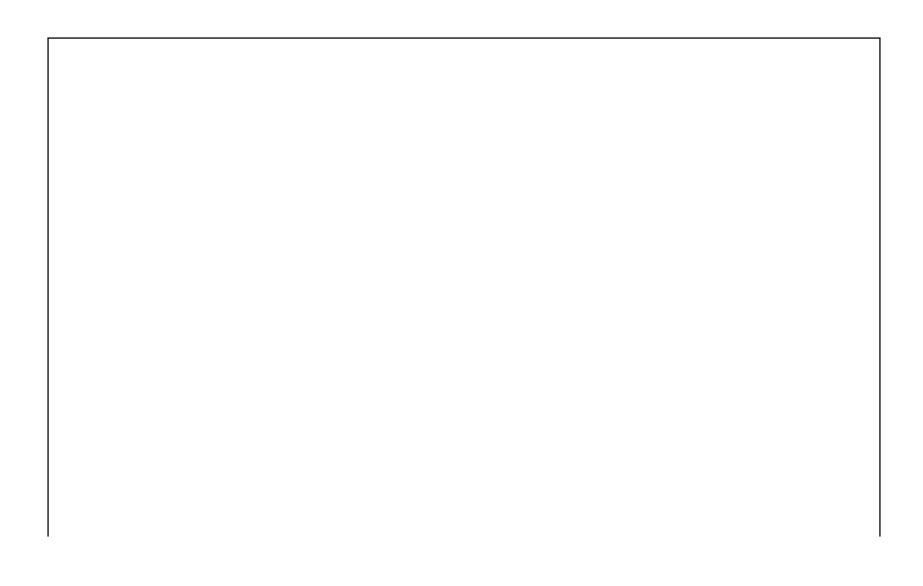

AMMINISTRA<br>STAMPA ORDINI FORNITORE PER DATA ORDINE VARESE

Pagina: 1

GIORGIO BIANCHI

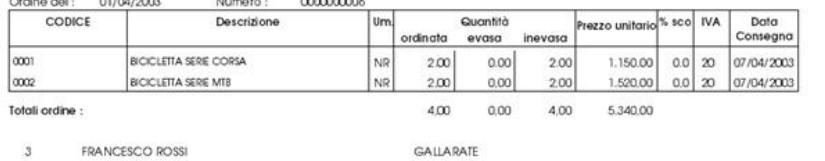

**FRANCESCO ROSSI** 

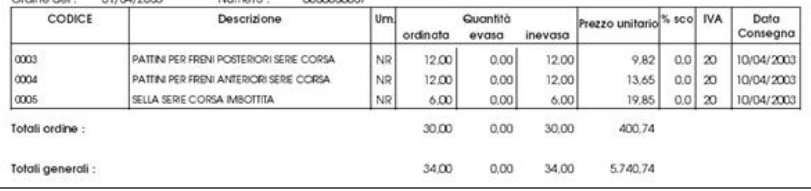

### **Figura 15**

30/04/2003

#### **Stampa X Fornitore, data evasione.**

Permette di stampare l'elenco degli ordini, ordinata per fornitore e data evasione, degli articoli che il fornitore deve consegnare, ha già consegnato o entrambi, fornendo la situazione dettagliata dell'ordinato ai fornitori evidenziando la data in cui deve essere consegnata o è stata consegnata la merce, al fine di determinare la merce che deve essere ancora spedita dai fornitori presenti nell'intervallo di date interrogato. Figura 16.

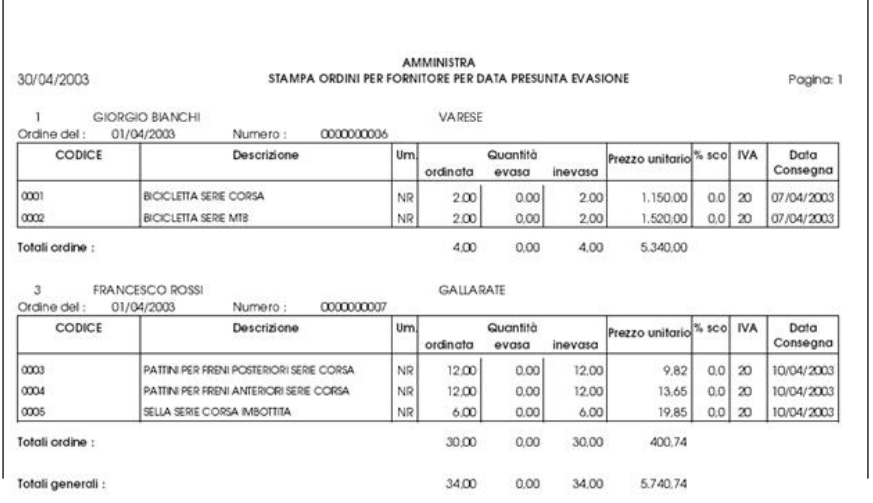

#### **Figura 16**

### **Stampa articolo da evadere X data evasione.**

Permette di stampare l'elenco degli articoli ordinati ai fornitori, ordinata per data di presunta consegna e codice articolo, al fine d'evidenziare le merci che devono essere consegnate dai fornitori, presenti nell'intervallo interrogato, ed eseguire il confronto con l'ordinato dei clienti, consentendo d'operare le opportune scelte commerciali. Figura 17.

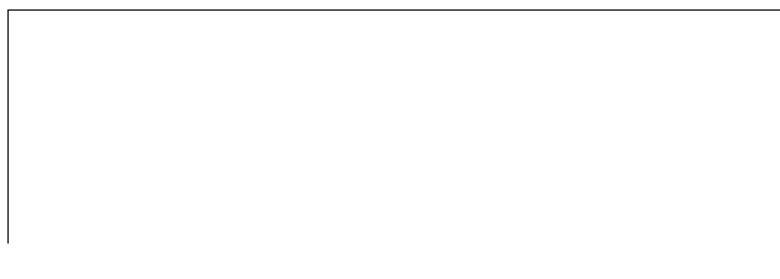

<span id="page-19-0"></span>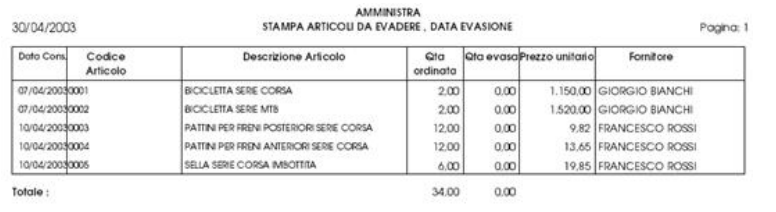

## **Figura 17**

#### **Stampa ordini X categoria fornitori.**

Permette di stampare l'elenco degli ordini fornitori suddivisi per categoria fornitori degli articoli che il fornitore deve consegnare, ha già consegnato o entrambi, ordinata per categoria fornitori, fornitore e data ordine, presenti nell'intervallo d'interrogazione. Figura 18.

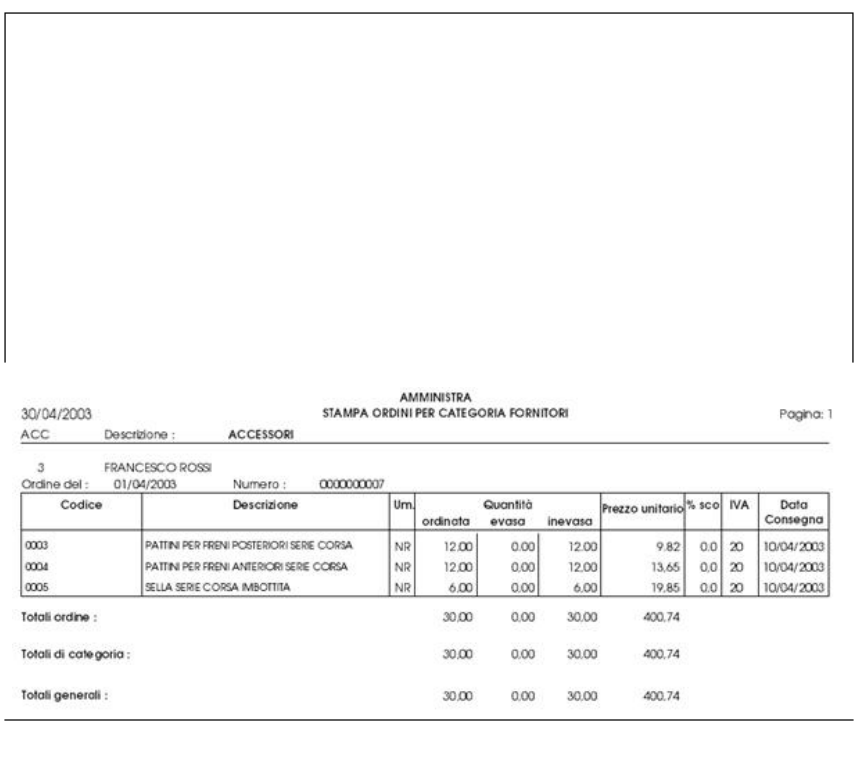

# **Figura 18**

#### **7. ORDINI STORICI CLIENTI**

La maschera degli ordini storici clienti permette di consultare tutti gli ordini clienti inseriti ed evasi, da quando si è iniziato ad utilizzare il programma, raggruppati per ragione sociale del cliente e numero dell'ordine. Nell'archivio degli ordini storici clienti si possono eseguire le operazioni d'inserimento, modifica, cancellazione e ristampa del documento.

Per modificare, cancellare e stampare un ordine storico la procedura è identica all'inserimento, modifica e cancellazione ordini clienti/fornitori.

Cliccando o premendo invio su "*Ordini storici clienti*", dal menu principale, Figura 1, si visualizza la maschera degli ordini storici clienti, è composta da due schede: "Testata" e "Corpo", identiche alla gestione degli ordini clienti. (Figure 2,3) Si possono eseguire tutte le stampe presenti nella gestione degli ordini clienti. ATTENZIONE:

La correzione di un ordine storico non aggiorna il ddt ad esso collegato, si deve procedere alla variazione manuale del ddt in cui è contenuto l'ordine

La modifica della quantità evasa inserita nell'ordine storico, se minore di quella ordinata riapre l'ordine, di conseguenza l'ordine è riportato negli ordini clienti da evadere, ed aggiorna il valore dell'impegnato nella situazione teorica delle giacenze di magazzino.

#### <span id="page-20-0"></span>**8. ORDINI STORICI FORNITORI**

La maschera degli ordini storici fornitori permette di consultare tutti gli ordini fornitori inseriti ed evasi, da quando si è iniziato ad utilizzare il programma, raggruppati per ragione sociale del fornitore e numero dell'ordine. Nell'archivio degli ordini storici fornitori si possono eseguire le operazioni d'inserimento, modifica, cancellazione e ristampa del documento.

Per modificare, cancellare e stampare un ordine storico la procedura è identica all'inserimento, modifica e cancellazione ordini clienti/fornitori.

Cliccando o premendo invio su "*Ordini storici fornitori*", dal menu principale, Figura 1, è visualizzata la maschera per la gestione degli ordini storici fornitori, è composta da due schede: "Testata" e "Corpo", identiche alla gestione degli ordini fornitori. (Figure 2,3) Si possono eseguire tutte le stampe presenti nella gestione degli ordini fornitori. ATTENZIONE:

La correzione di un ordine storico non aggiorna il ddt ricevuto dal fornitore ad esso collegato, si deve procedere alla variazione manuale del ddt in cui è contenuto l'ordine

La modifica della quantità evasa inserita nell'ordine storico, se minore di quella ordinata riapre l'ordine, di conseguenza l'ordine è riportato negli ordini fornitori da evadere, ed aggiorna il valore dell'ordinato nella situazione teorica delle giacenze di magazzino.

#### **9. GENERAZIONE AUTOMATICA ORDINI FORNITORI**

Cliccando o premendo invio su "*Generazione automatica ordini fornitori*", dal menu principale, Figura1, è visualizzata la maschera per impostare i parametri che permettono all'utente d'interrogare gli articoli che devono essere ordinati, considerando la giacenza teorica di magazzino, alla data di consegna prevista desiderata, al fine di soddisfare le richieste dei clienti per un determinato periodo.

"*Dall'Articolo All'articolo*": inserire l'intervallo degli articoli di cui si desidera eseguire l'interrogazione. Standard proposto dal primo codice articolo all'ultimo.

"*Data Evasione Massima*" inserire la data di consegna prevista degli articoli da spedire, di cui si desidera verificare le eventuali quantità mancanti per soddisfare le richieste dei clienti. Standard proposto è la data di sistema.

Per confermare l'elaborazione secondo i parametri impostati cliccare sul pulsante " *Genera Ordini*", è visualizzata la maschera con il dettaglio degli articoli da ordinare. Figura 19.

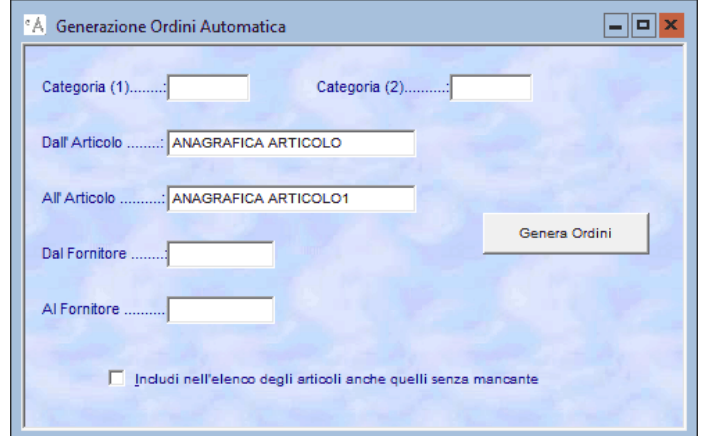

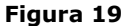

# **10. CANCELLAZIONE ORDINI STORICI**

Permette all'utente di cancellare automaticamente dagli ordini storici clienti gli ordini evasi compresi nell'intervallo di date specificato che non si desiderano conservare nell'archivio.

Cliccando o premendo invio su "*Cancellazione ordini storici*", dal menu principale, Figura 1, è visualizzata la maschera per impostare l'intervallo di date ordini di cui eseguire la cancellazione dallo storico degli ordini clienti. Figura 20.

"*Dalla Data Alla Data*" inserire l'intervallo delle date degli ordini che si desiderano cancellare, standard proposto da vuoto a vuoto, ovvero nessun ordine è cancellato.

Per confermare la cancellazione cliccare sul pulsante "*Conferma*".

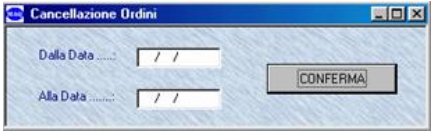

**Figura 20**

#### **11. LEGENDA TASTI FUNZIONE**

visualizzando l'elenco dei dati contenuti. Se la tabella, anagrafica è vuota non è visualizzato l'elenco di ricerca.

- **F1+F1:** attiva la funzione di ricerca con filtro nella tabella, o anagrafica, corrispondente al campo in cui è posizionato il cursore. Se la tabella, anagrafica è vuota non è visualizzato l'elenco di ricerca.
- **F2:** attiva la funzione per inserire i dati nella tabella, o anagrafica corrispondente al campo in cui è posizionato il cursore, visualizzando la scheda interessata.
- **F3:** attiva l'help in linea.
- **F4:** attiva la procedura di modifica dei dati nella scheda visualizzata.
- **F5:** nelle anagrafiche e nei documenti con più schede permette di visualizzare la scheda precedente. Nella giacenza rapida permette di visualizzare il riepilogo dei listini clienti/fornitori e ordini clienti/fornitori dell'articolo di magazzino.
- **F6:** nelle anagrafiche e nei documenti con più schede permette di visualizzare la scheda successiva.
- **F7:** nel corpo dei documenti permette d'inserire una riga vuota per l'inserimento dei dati tra due righe esistenti.
- **F 8 :** premendolo nel campo "codice articolo"permette di visualizzare la giacenza rapida degli articoli di magazzino nell'anagrafica articoli e nei documenti,
- **F9:** attiva la procedura di memorizzazione dei dati nella tabella, anagrafica.